## Create an account and Sign Up

IDERA Newsfeed lets you take advantage of its monitoring and collaboration features from within the SQLDM Console or the SQLDM Mobile application on your mobile device. The signup process includes creating your Newsfeed account and completing your profile.

Both the IDERA Newsfeed feature and SQLDM Mobile use your Newsfeed account for login authentication. After you have signed up, you can immediately begin interacting with coworkers and checking your servers per your SQLDM application security level. To better understand your security level, contact your SQLDM administrator.

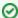

When you sign up with the IDERA Newsfeed, your account is automatically set up to follow your own posts. This inclusion allows you to see your posts in the context of the Most Recent feed, just as your posts appear to your coworkers.

## Sign up via the SQLDM Console

Use the SQLDM Console to sign up with the IDERA Newsfeed.

- 1. In the navigation pane of the SQLDM Console, click Newsfeed.
- 2. Under Sign Up in the right pane, type the following information:
  - Your first and last name.
  - · The email address you want the SQLDM Mobile & Newsfeed Service to use when sending you notifications.
  - The nickname or Profile Name you want your coworkers to use when mentioning you in their posts or comments.
- Click Sign Up
- 4. On the Complete Your Profile window, specify your current title and preferred contact information, and then click Save & Continue.

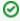

You can also upload a photo to help your coworkers easily identify you in their feeds or find you when searching for your comments and posts.

- 5. On the Follow Servers window, choose which monitored SQL Server instances you want to follow, and then click Save & Continue.
- 6. On the Follow Coworkers window, choose which coworkers you want to follow, and then click Save & Continue
- 7. The Newsfeed pane displays the Welcome window, from which you can complete additional customizations.

## Sign up via SQLDM Mobile

You can sign up and create your Newsfeed account from the SQLDM Mobile Web application.

- Using your desktop or mobile Internet browser, go to the SQLDM Mobile Web application. The default Web address or URL for SQLDM Mobile is: //MyWebServer/SQLdm.
- 2. On the login view of SQLDM Mobile, click Sign Up.
- 3. On the Sign Up view, type the following information:
  - Your first and last name.
  - Your current title and preferred contact information.
  - The email address you want the SQLDM Mobile & Newsfeed Service to use when sending you notifications.
  - The nickname or Profile Name you want your coworker to use when mentioning you in their posts or comments.
  - The credentials you want to use for your Newsfeed account.
- 4. Click Log On.
- 5. In the servers view, choose which monitored SQL Server instances you want to follow, and click OK.
- 6. In the coworkers view, choose which coworkers you want to follow, and click OK.
- 7. SQLDM Mobile creates your Newsfeed account and then displays its home page.

SQL Diagnostic Manager for SQL Server performance monitoring, alerting, and diagnostics for SQL Server.

IDERA | Products | Purchase | Support | Community | Resources | About Us | Legal